# CPSE Portal

Introduction to initial setup for Agencies

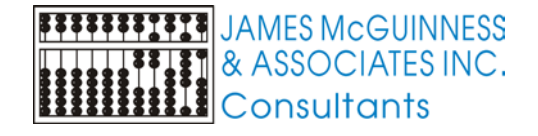

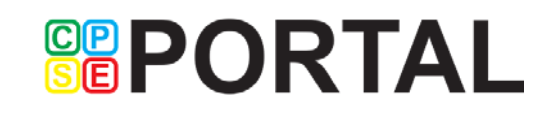

### Webinar Getting Started

CPSE Portal is located at

<https://www.cpseportal.com/>

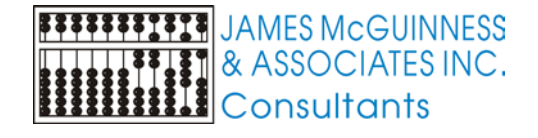

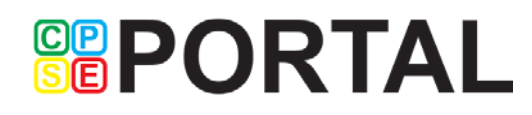

### Webinar Outline

- Support Resources
- **Agency Setup**
- **Users Types**
- **Invitations**

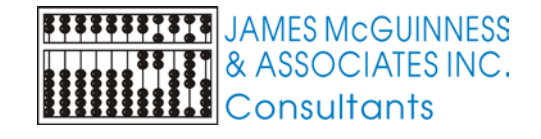

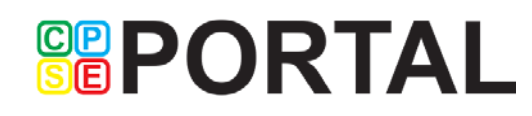

### Resources

- **Email [support@CPSEPortal.com](mailto:support@CPSEPortal.com)**
- CPSE Portal support site [http://support.cpseportal.com](http://support.cpseportal.com/)
	- **Knowledge Base Articles**
- **Knowledge Base Menu from www.CPSEPortal.com**

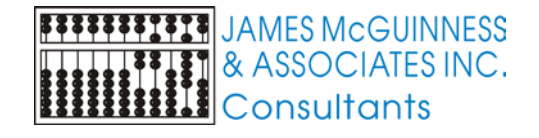

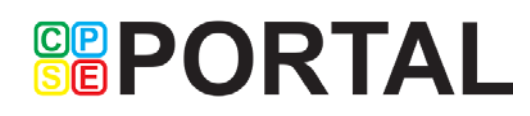

### Billing Provider vs. Service Provider

- A Billing Provider (think Agency or School)
	- ▶ Can be an individual or corporation
	- Has a vendor contract with the County
	- Submits bills to County
	- Receives payment from County
- A Service Provider (think therapist)
	- $\blacktriangleright$  Is an individual
	- $\blacktriangleright$  Provides the services to the child

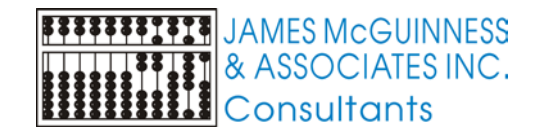

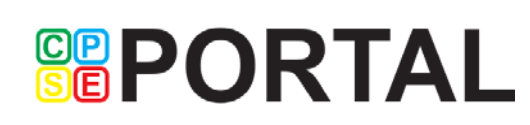

## Agency is the primary link between CPSE Portal and service providers

- We cannot individually train/support the thousands of therapists and teachers that use CPSE Portal
- Service Providers should attend webinars
- If they can't attend, they should watch recorded webinars
- They should look for answers on the Knowledge Base

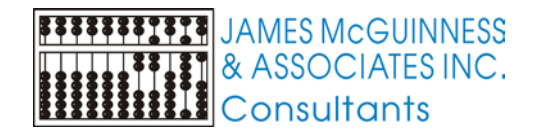

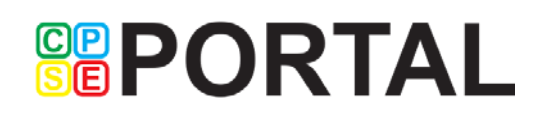

## Billing Provider Account

- Initially, each contracted provider will be set up with Billing Provider admin Account to login to CPSE Portal
- **This admin account is used to register other users that can access CPSE Portal** under their provider.

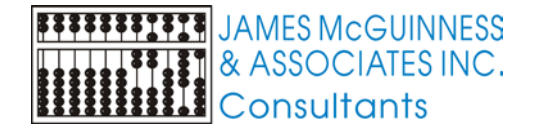

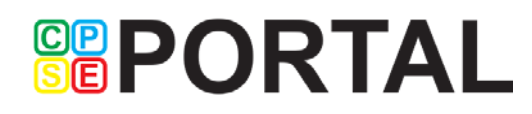

### Provider Setup Form

- **Diameded** > Only 1 per agency needed
- Not necessary for additional counties

Setup for Agency / School User information for CPSEPortal administrative user

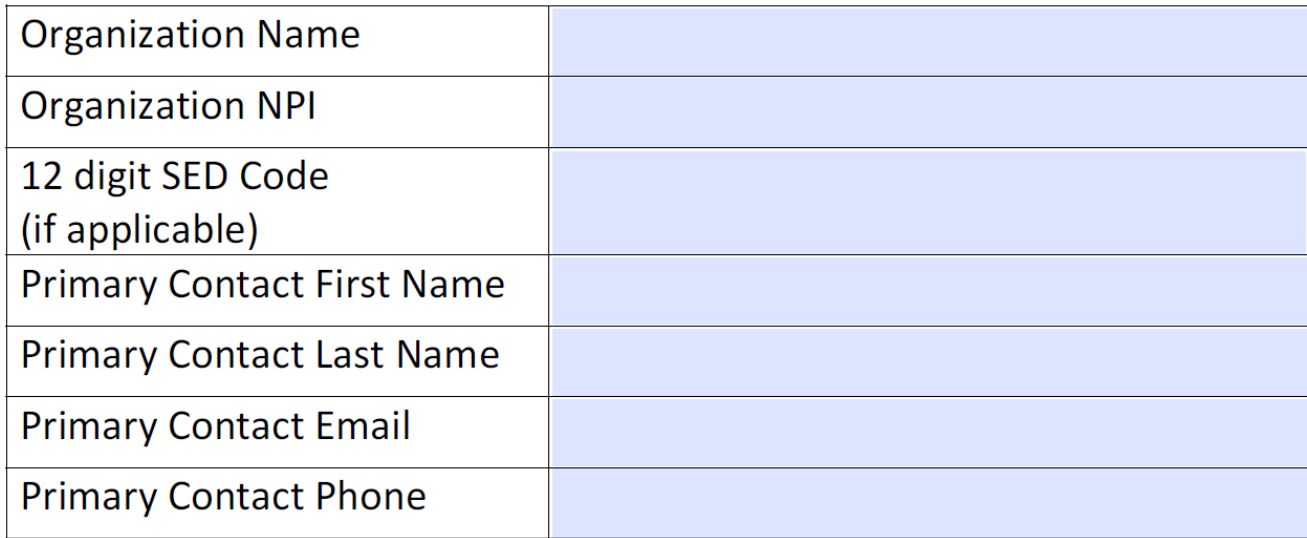

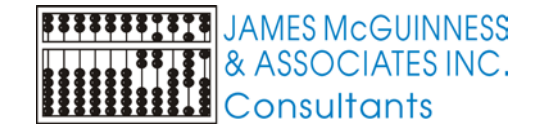

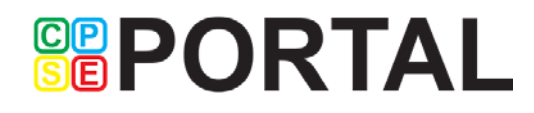

### Username and Password emails

- ▶ Two emails, one with username one with password
- Both come from NoReply@CPSEPortal.com

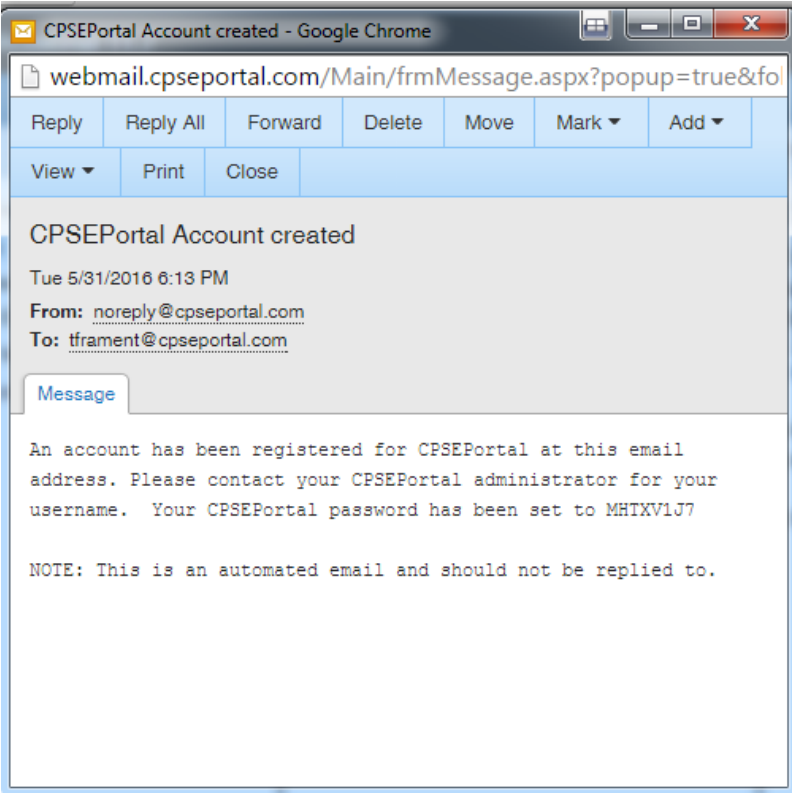

**JAMES McGUINNESS** & ASSOCIATES INC.

Consultants

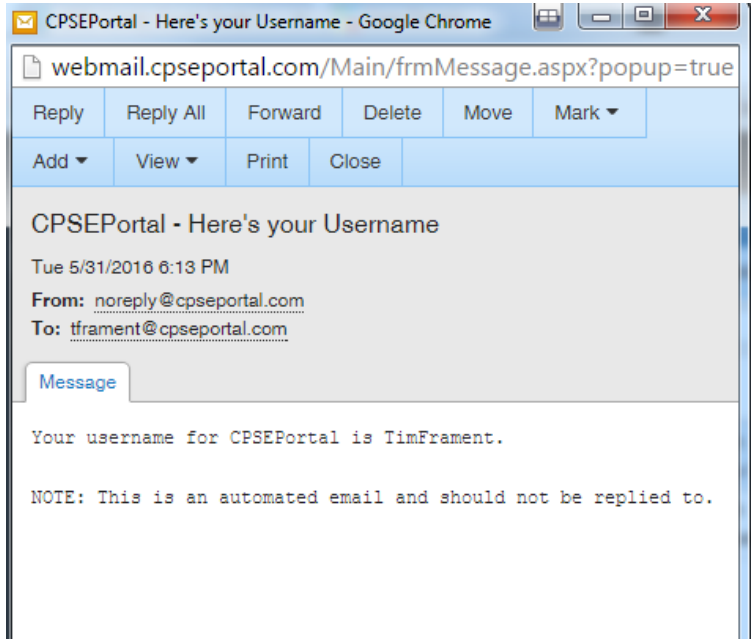

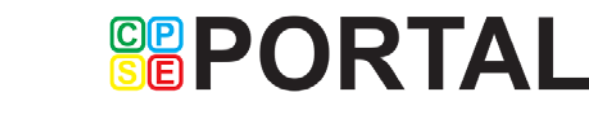

## Changing Your Password

Navigate to the My Account->Change Password page

- **Enter the your current password in the Password** field
- Enter your New Password
- Re-enter your New Password to confirm it was entered correctly

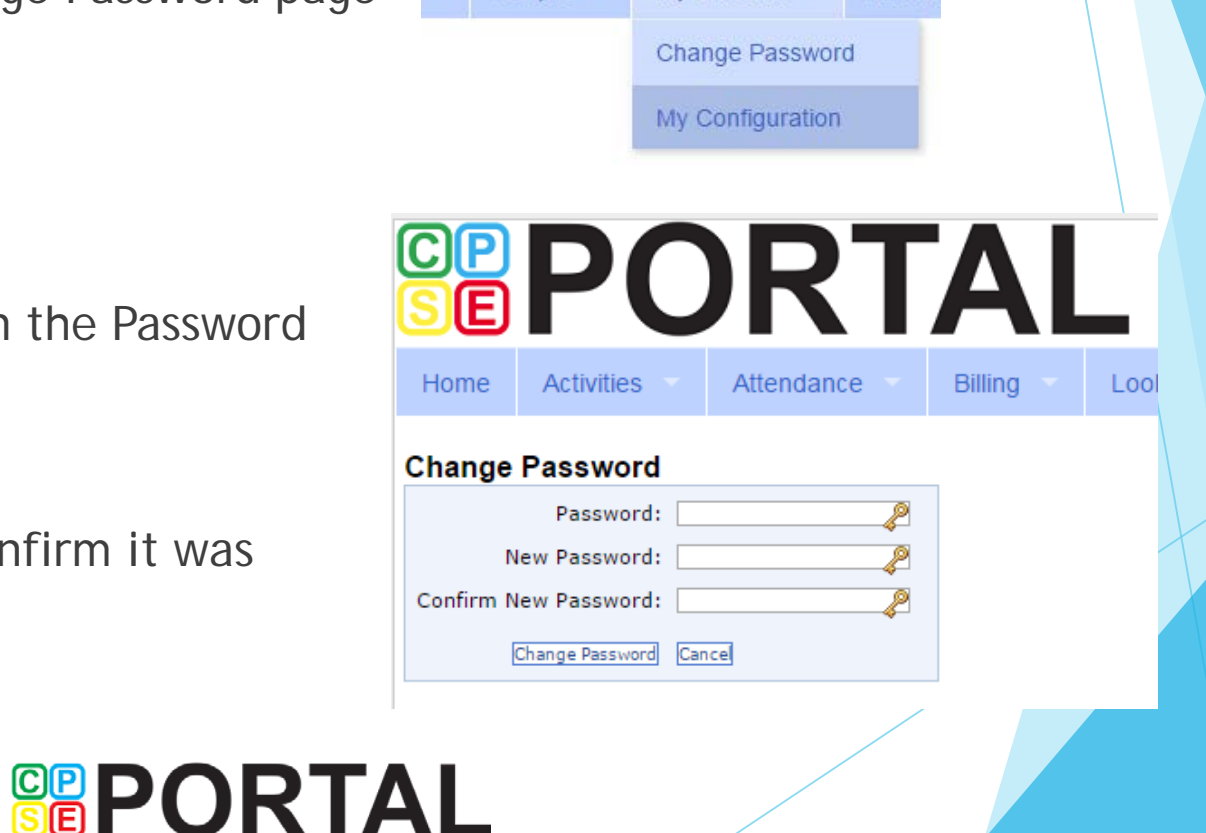

My Account

Knowle

People

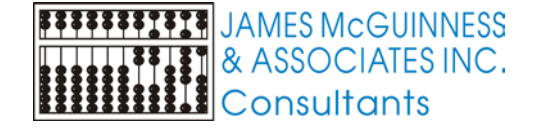

### Resetting Forgotten Passwords

 If you have forgotten your password you do not need to contact CPSE Portal support. You can reset your own password by using the Forgot Your Password? link on the Log In screen.

 On the Password Recovery page, enter your user name and click Submit. You will be emailed a new password.

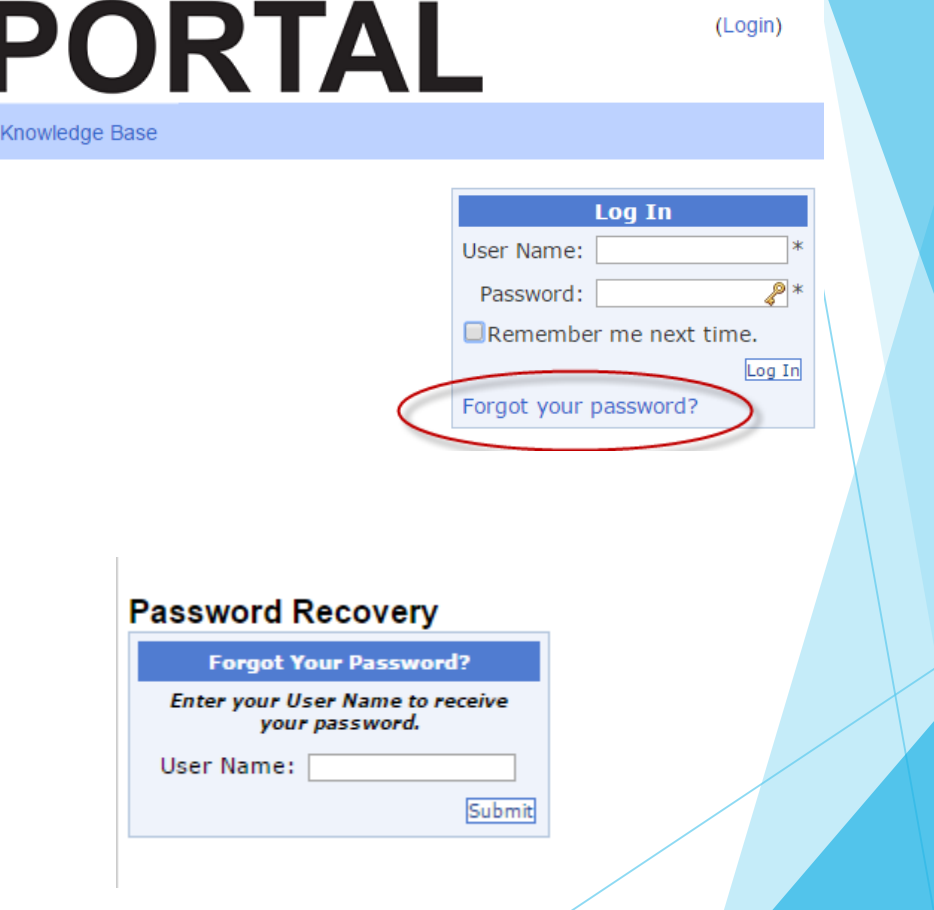

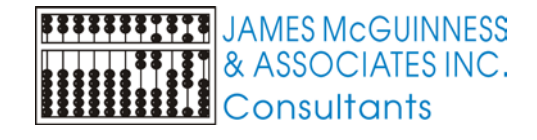

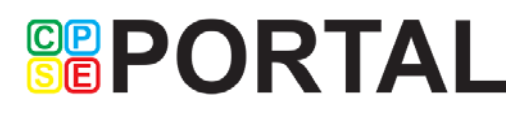

旧

Home

## Billing Provider Profile (NPI Registry)

 Navigate to My Account->Billing Provider Profile

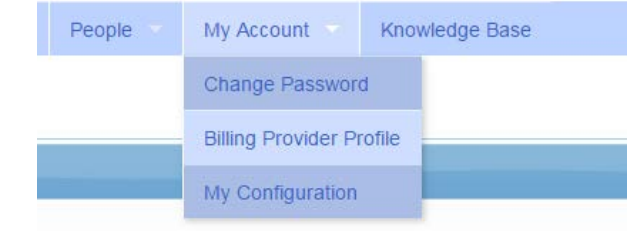

#### **Billing Provider Profile**

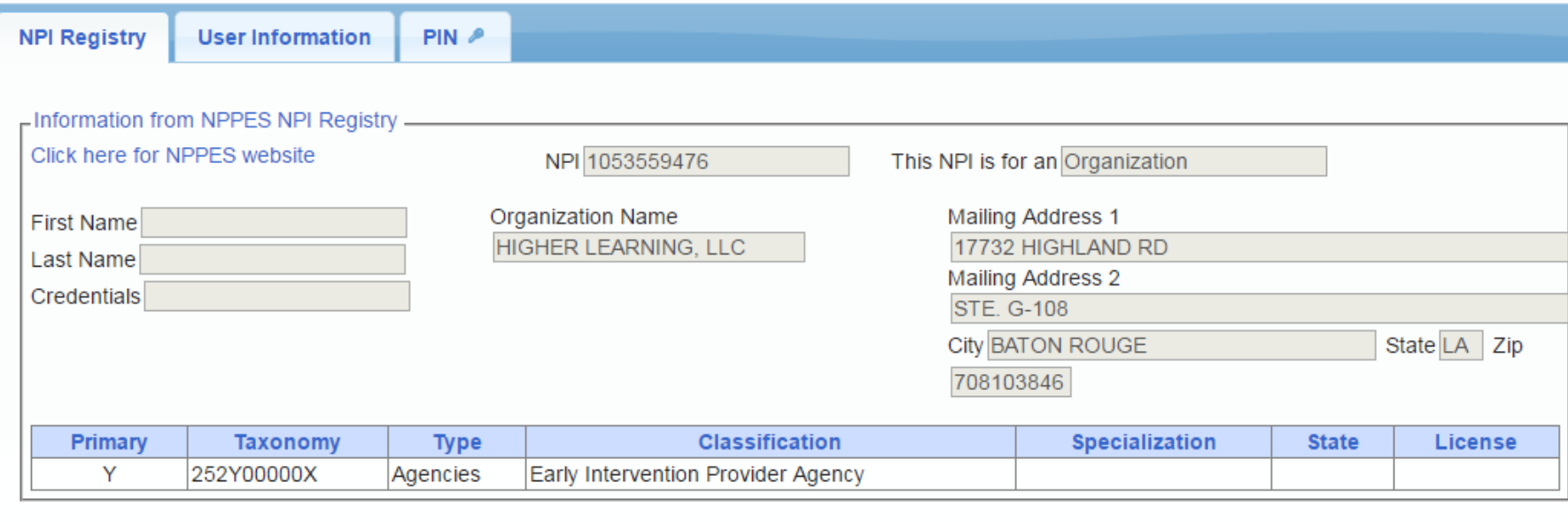

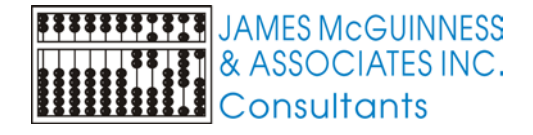

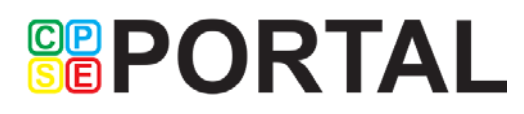

### Billing Provider Profile (User Information)

**Information about currently logged in user** 

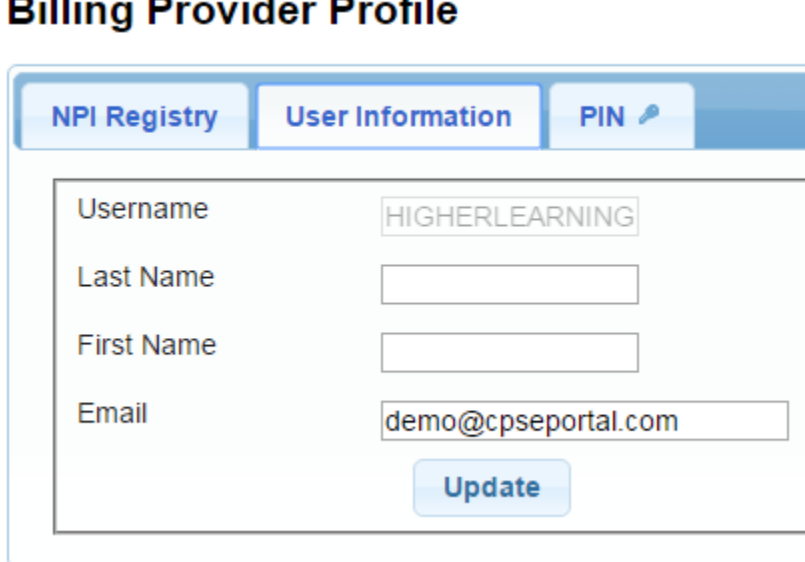

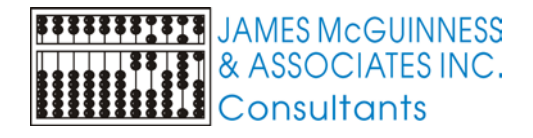

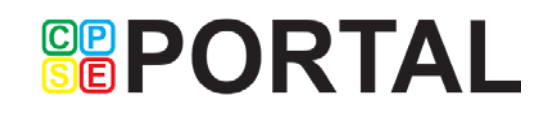

## Adding Additional Users for your Agency

- Adding users is done by inviting them to join CPSE Portal for your Agency
- Types of provider users
	- ▶ Billing Provider / Office Staff
		- ▶ Admin (management/administrators) ... can submit vouchers on behalf of Agency
		- Basic (clerical / billing staff)
	- Service Provider (therapist, teacher, etc.)
		- ▶ Supervisor (UDO/USO)
		- **DA Supervisor**

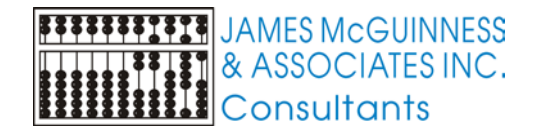

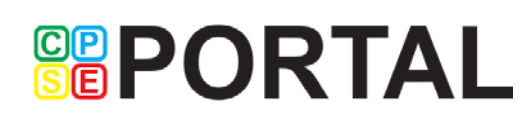

### Invitations

#### ▶ Use menu option People->Invitations

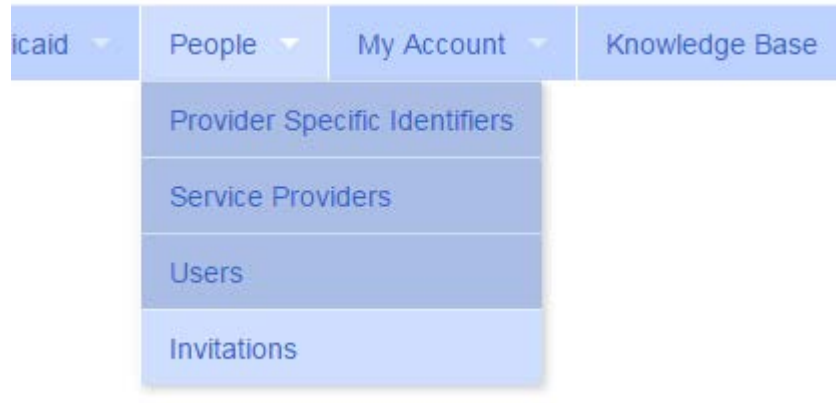

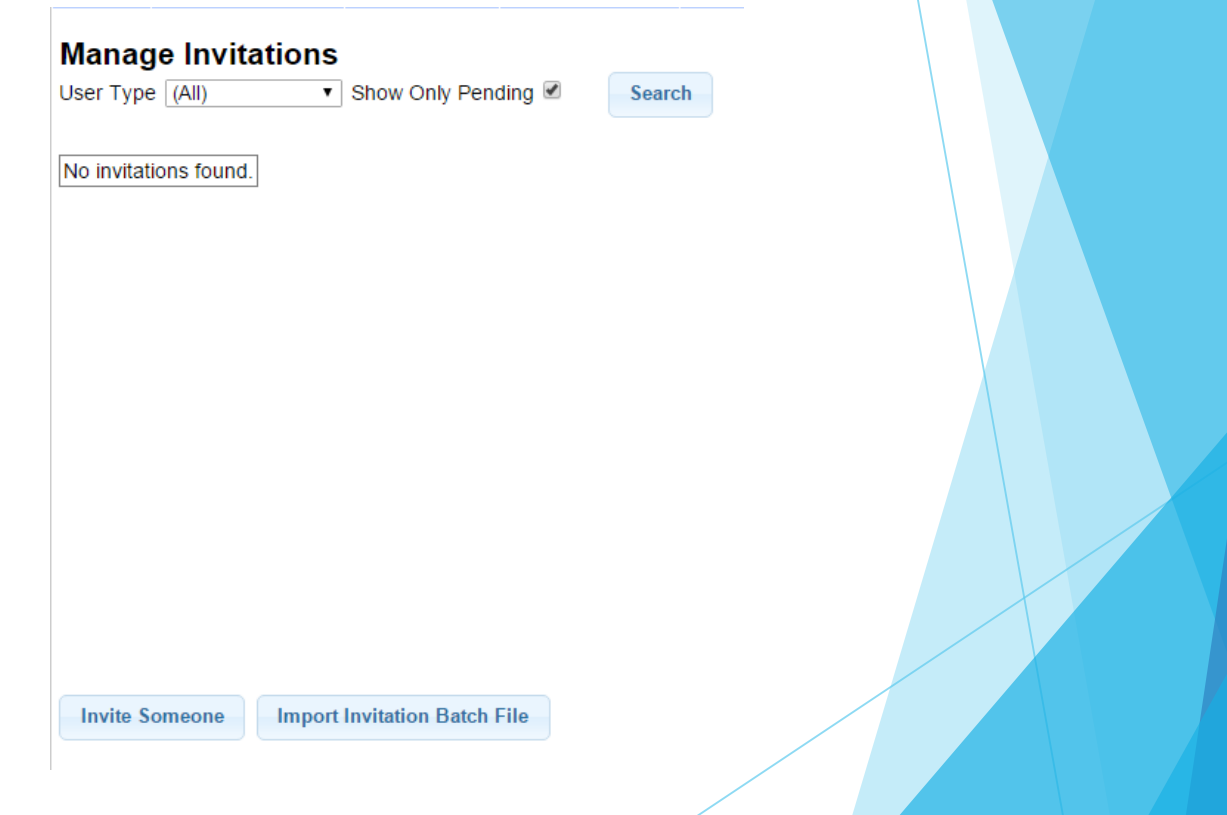

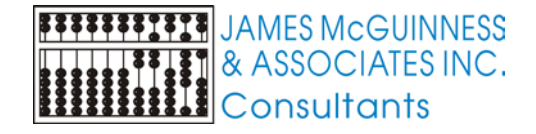

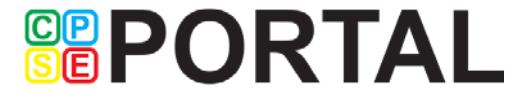

## Inviting other billing provider users

- Click "Invite Someone"
- Enter First and Last Name
- Enter email and re-enter to confirm
- Select "Office" vs. "Service Provider"
- Click Send Invite

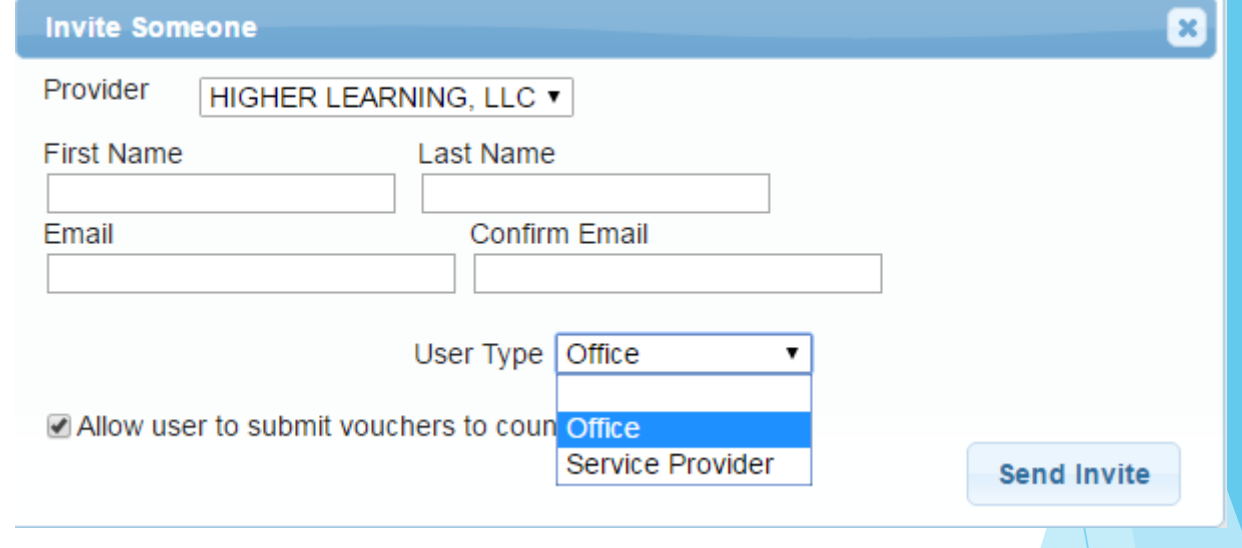

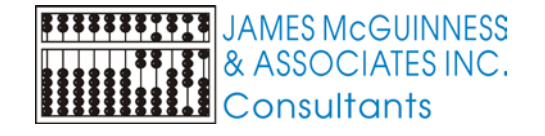

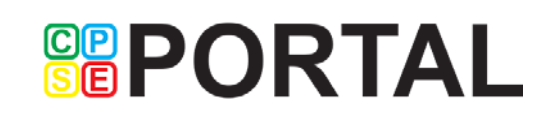

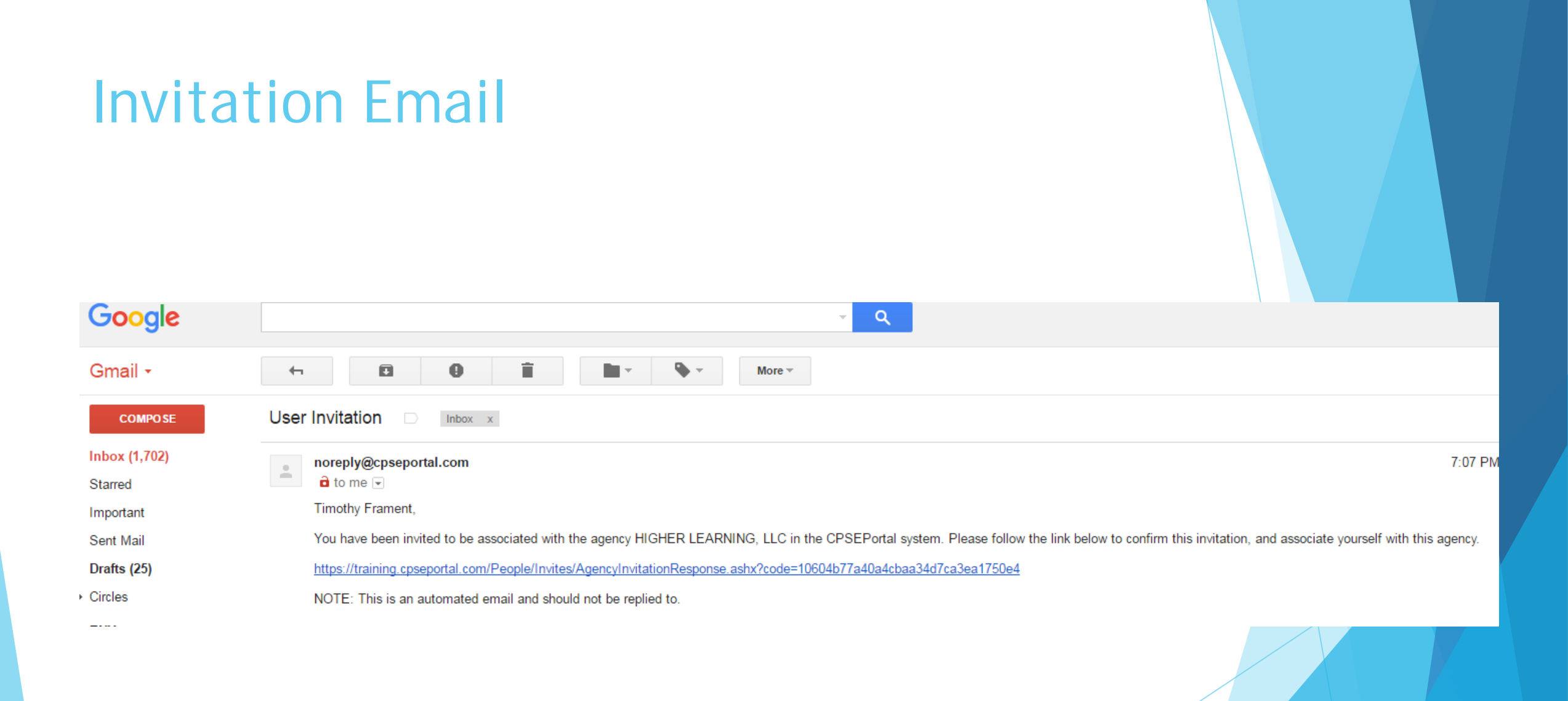

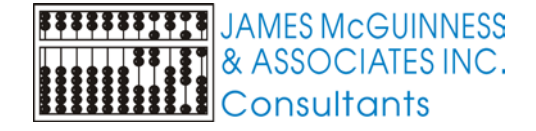

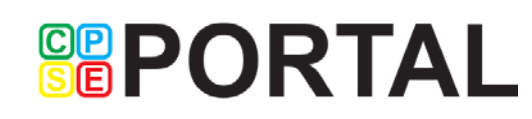

## Accepting the Invitation

B.

Consultants

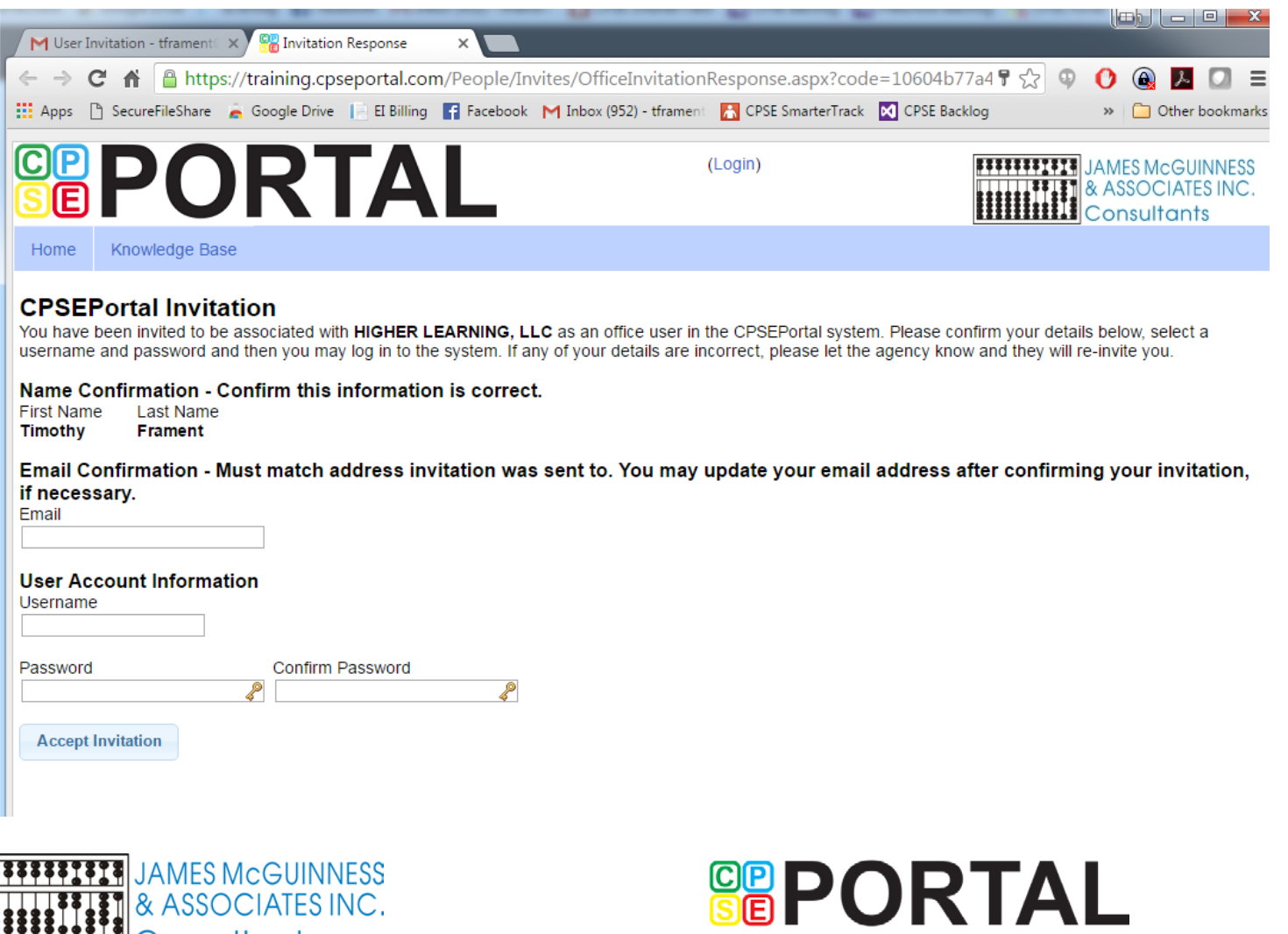

## Choosing username and password

- Choose a good username that can be remembered (name, email address, first initial + last name, etc.)
- If your desired username is in use by somebody else, the screen will show you

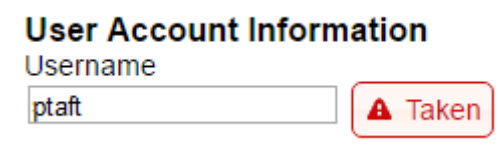

If your preferred username is unavailable, try again until you find an available

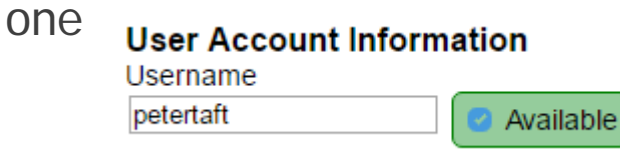

 Choose a password that is strong but that you can remember and reenter to confirm it

**GRPORTAL** 

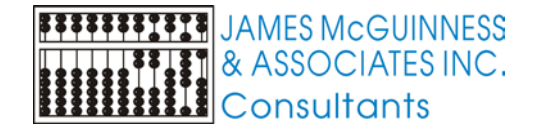

### Service Providers for Multiple Billing **Providers**

- A single Service Provider (therapist) may be associated with multiple Billing **Providers**
- Works for multiple agencies
- Works for agency and is also independent
- User has one username (logon)
- Permissions and activities are restricted by roles for that agency

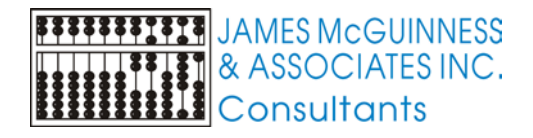

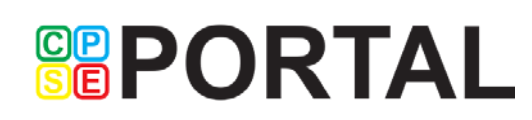

## Inviting Service Providers

- ▶ Use menu option People->Invitations
- ▶ You can invite them individually (Similar to inviting office users)
- You can also upload a spreadsheet of them. This only works for service providers with an NPI

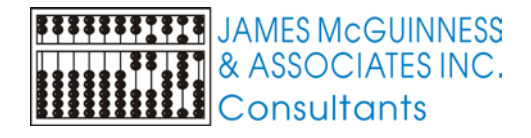

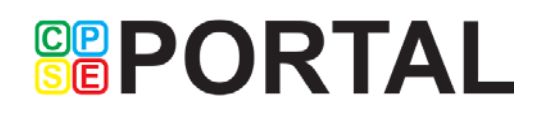

## Inviting Service Providers Individually

- $\blacktriangleright$  From the Invitations screen, click the "Invite Someone" button.
- Enter their name and email address
- Choose "Service Provider" as the user type
- NPI is extremely important. If they have one, use it. Do not skip it. It is used to make sure a person is only entered once.
- Indicate whether you want them to have UDO/USO supervisor role

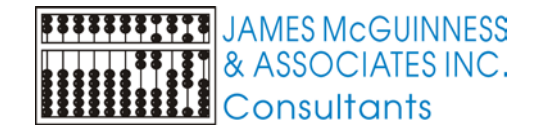

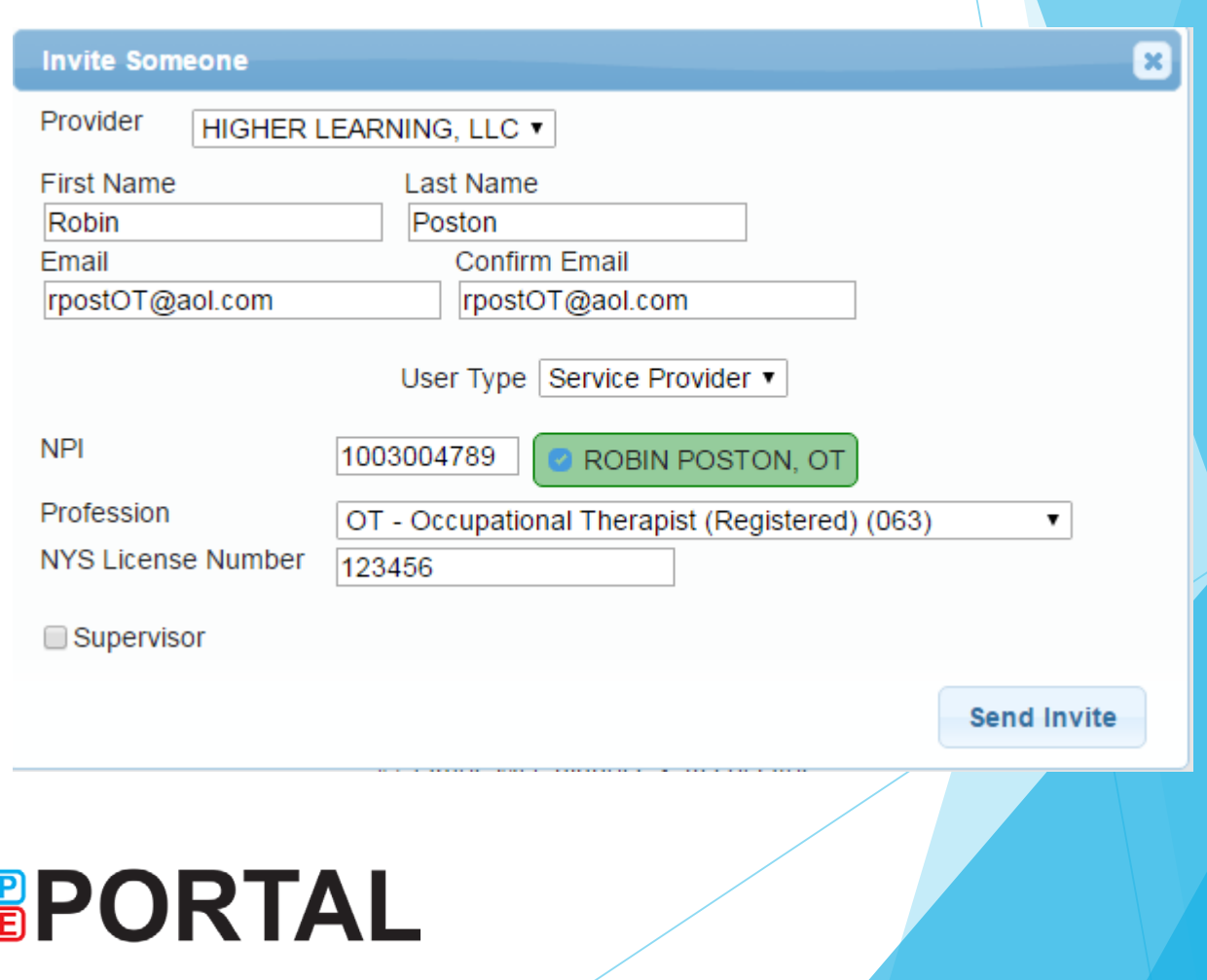

### Inviting Service Providers via upload

 In addition to creating individual invites, you can upload a spreadsheet with the following format, which can be downloaded from the knowledgebase [\(http://support.cpseportal.com/kb/a66/service-provider-user-template-to](http://support.cpseportal.com/kb/a66/service-provider-user-template-to-import-therapists-users.aspx)import-therapists-users.aspx) or (search for "template" or "invitations").

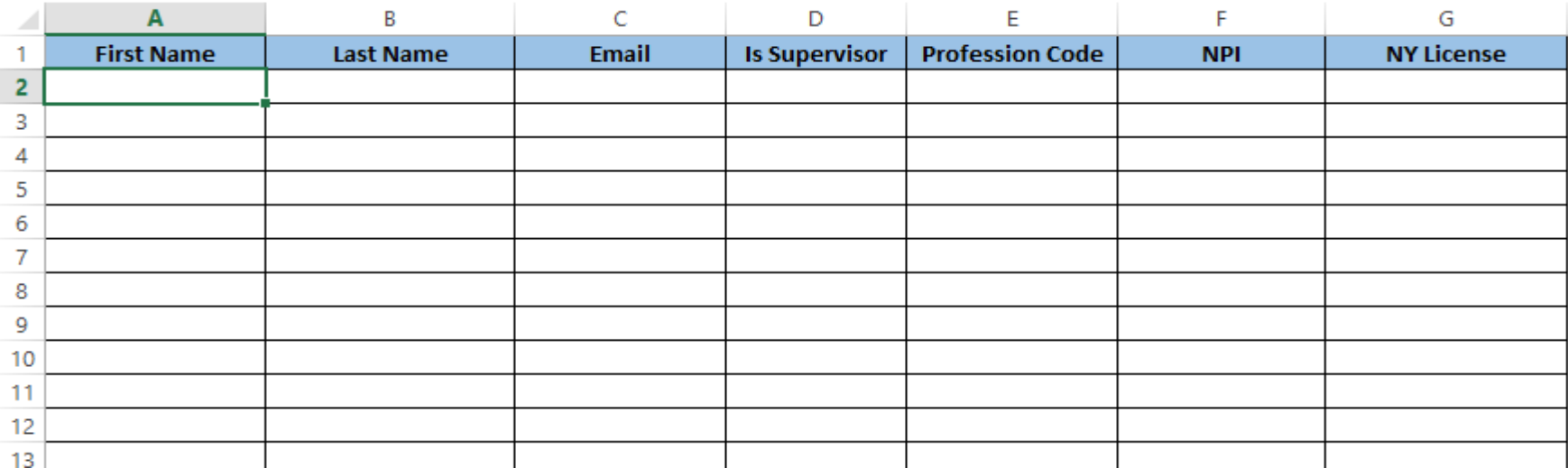

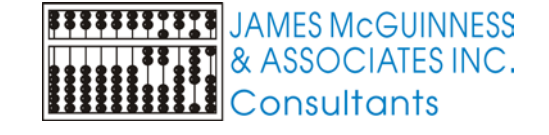

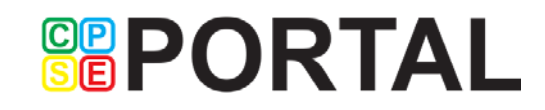

### Import Invitation Batch File

 $\blacktriangleright$  From the invitations screen, click the "Import Invitation Batch File" Button

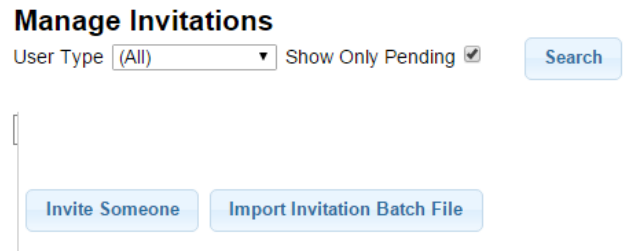

#### **Agency Invitation Batch Import**

#### **Select a File**

The file must be an Excel spreadsheet that follows the template that has been given to you (download template). After uploading the file, we will allow you to preview the invitation batch before proceeding to the import.

Choose File No file chosen

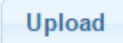

- Click the "Choose File" button and browse to your completed spreadsheet file and select it.
- Click the "Upload" button

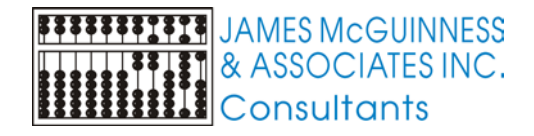

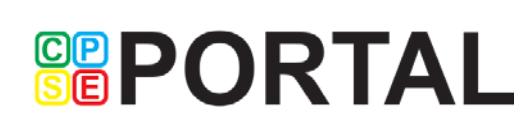

### Preview invitations

#### **Agency Invitation Batch Import**

#### **Invites Preview - Accept or Decline?**

#### Invalid Invites - Will NOT be imported

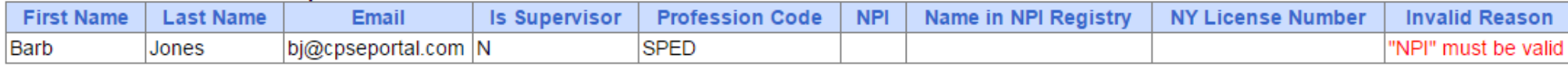

#### Valid Invites - Will be imported & sent

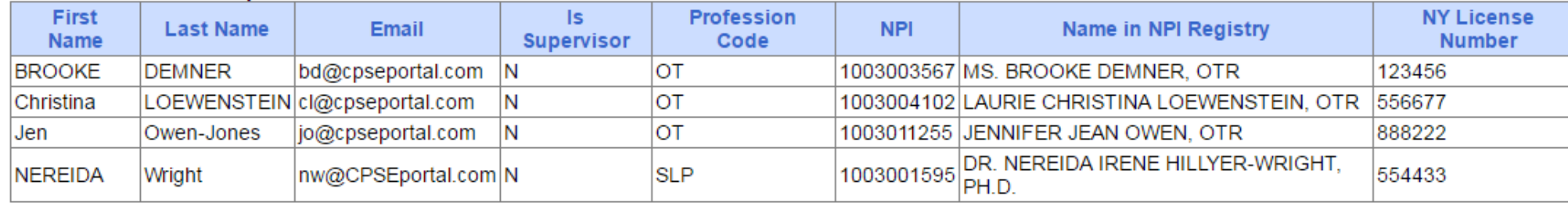

**SEPORTAL** 

- Screen will show problems as well as successful imported entries.
- ▶ Click either "Accept & Send Invites" or "Decline & Cancel"

**Accept & Send Invites** 

**Decline & Cancel** 

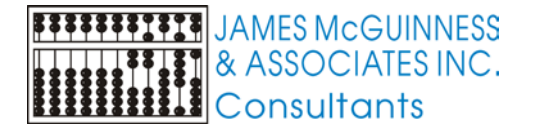

### Sample invitations to provider

#### **CPSEPortal Invitation**

You have been invited to be associated with HIGHER LEARNING, LLC as a service provider user in the CPSEPortal system. Please confirm your details below, select a username and password and then you may log in to the system. If any of your details are incorrect, please let the agency know and they will re-invite you.

Name Confirmation - Confirm this information is correct.

**First Name** Last Name Todd **Blowers** 

Service Provider Information - Confirm this information is correct. Please enter your signature information at this time as well.

**NPI** 1003000340 SLP - Speech & Language Pathologist (058) Profession NYS License Number 675432 Signature, Title, and Credentials (e.g.: Mary Brown, CCC-SLP)

Email Confirmation - Must match address invitation was sent to. You may update your email address after confirming your invitation, if necessary. Email

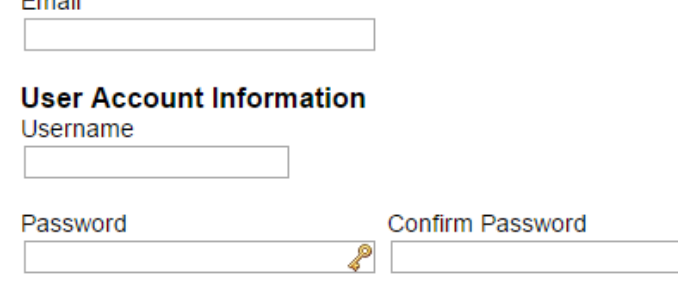

**Accept Invitation** 

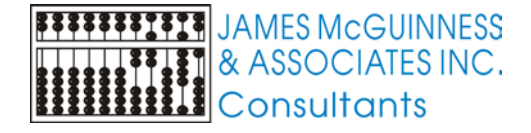

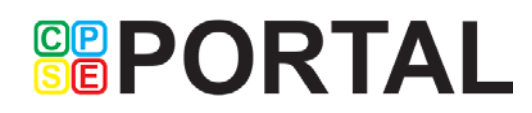

## Sample invitations to provider (no NPI)

#### **CPSEPortal Invitation**

You have been invited to be associated with HIGHER LEARNING, LLC as a service provider user in the CPSEPortal system. Please confirm your details below, select a username and password and then you may log in to the system. If any of your details are incorrect, please let the agency know and they will re-invite you.

Name Confirmation - Confirm this information is correct.

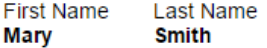

Service Provider Information - Confirm this information is correct. Please enter your signature information at this time as well.

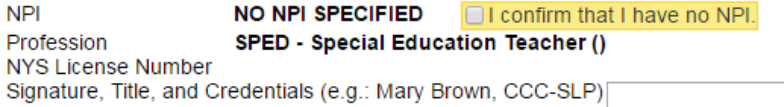

Email Confirmation - Must match address invitation was sent to. You may update your email address after confirming your invitation, if necessary.

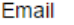

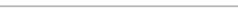

**User Account Information** 

Username

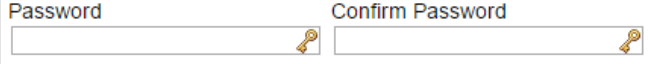

**Accept Invitation** 

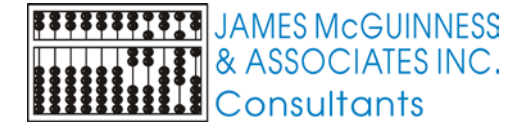

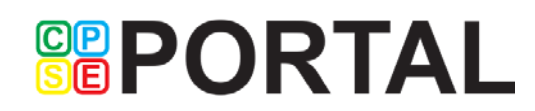

## Sample invitations to provider (already uses CPSEPortal)

#### **CPSEPortal Invitation**

You have been invited to be associated with WHOLE CHILD PSYCHOLOGICAL SERVICES, PC as a service provider user in the CPSEPortal system. Please confirm your details below, select a username and password and then you may log in to the system. If any of your details are incorrect, please let the agency know and they will re-invite you.

Name Confirmation - Confirm this information is correct.

**First Name Last Name Todd Blowers** 

Service Provider Information - Confirm this information is correct. Please enter your signature information at this time as well.

**NPI** 1003000340 Profession SLP - Speech & Language Pathologist (058) NYS License Number 675432

Email Confirmation - Must match address invitation was sent to. You may update your email address after confirming your invitation, if necessary.

Email

You appear to already be registered with CPSEPortal

By accepting this invitation, you are agreeing to associate yourself with this additional billing provider agency.

**Accept Invitation** 

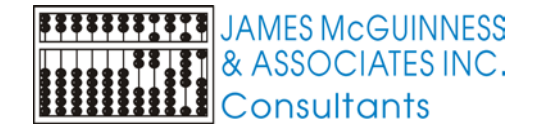

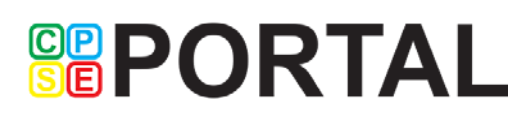

## Managing Invitations

- Resend an Invitation
- See if they created the user
- Delete Invitation

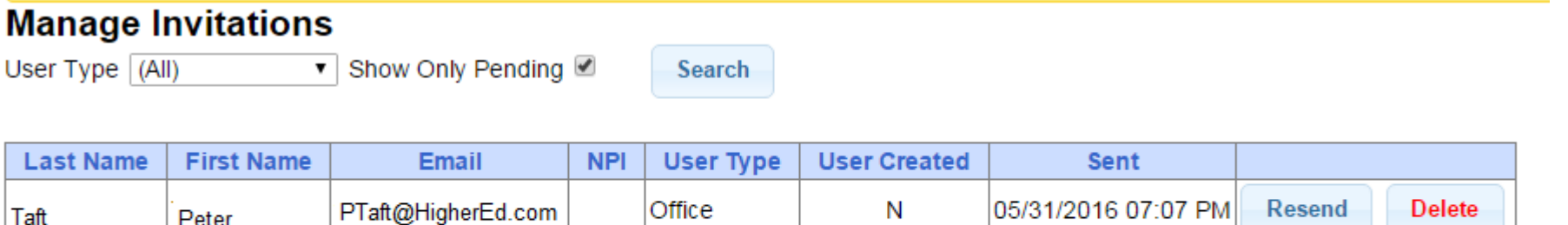

**SEPORTAL** 

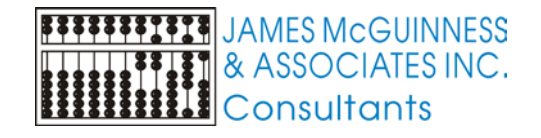

## Viewing/changing Existing users

▶ Using the menu, navigate to People->Users

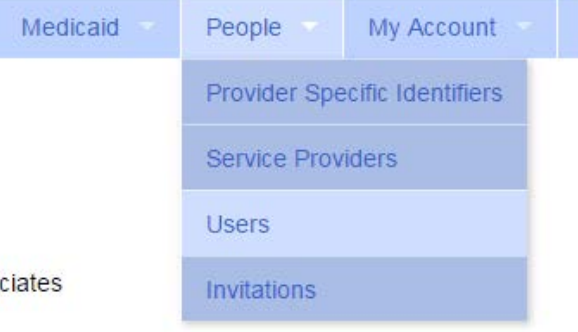

#### **Users**

Provider HIGHER LEARNING, LLC ▼

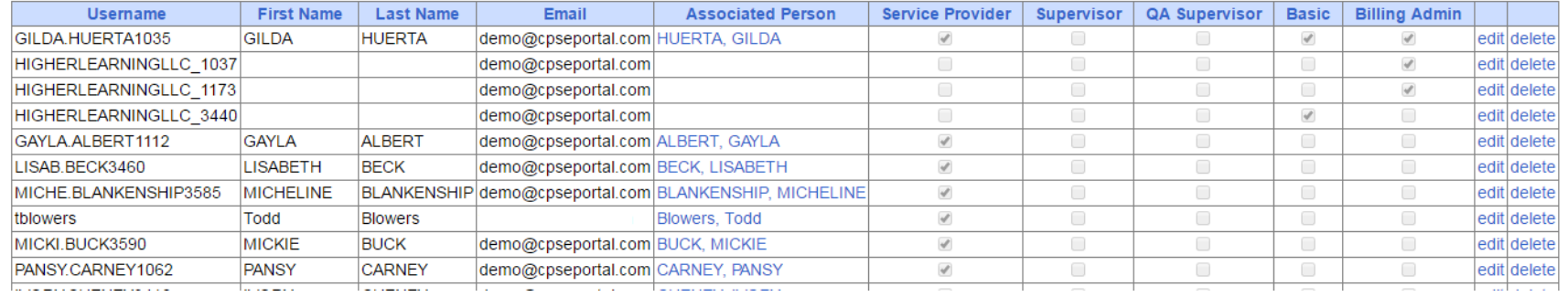

**SEPORTAL** 

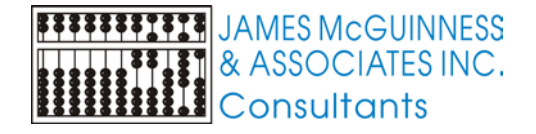

## Editing roles / permissions

- Click the Edit link on the row you wish to change
- Change the check boxes and then click update

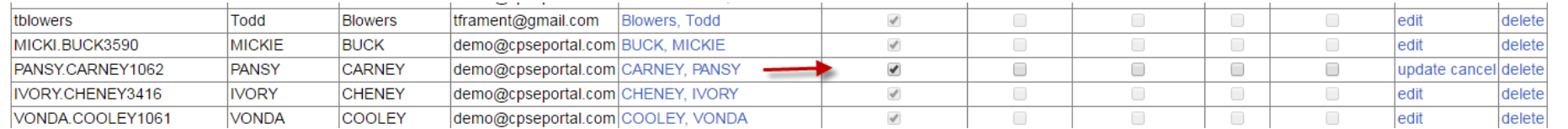

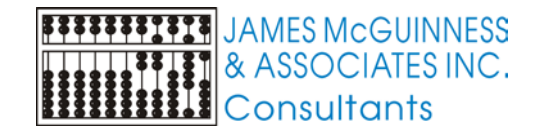

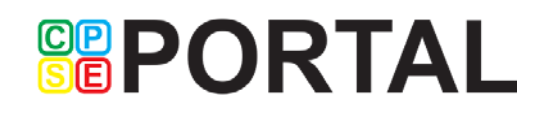

## Removing a user after they leave the agency

- Click the Delete link on the row for that user, it deletes all permissions for that user related to your agency
- This removes them as a user going forward, but all their work remains
- If you uncheck all their permissions, that too will remove them from the list

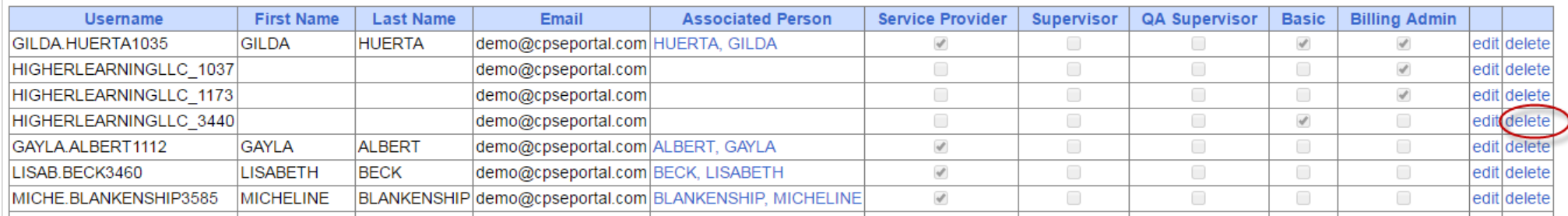

**GBPORTAL** 

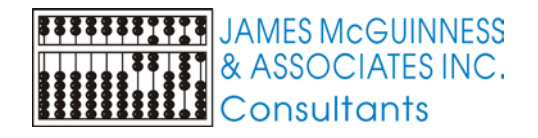

### Users vs People

- "Users" are essentially a Username + Password that provides the ability to log in to the CPSE Portal
- ▶ It is possible to have a user such as "XYZOfficeAdmin" that has associated the email "office@xyz.com"
- A "Person" is the entity that has an NPI, license, provides services, etc. They show up in dropdowns for activity reports, etc.

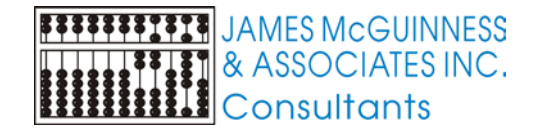

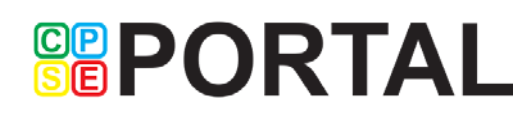

## Viewing a Person's details

- On the User's list screen, click the Associated Person link to see the details.
- All the details are read only. Only the Service Provider themselves can change them

#### **Users**

#### Provider HIGHER LEARNING, LLC ▼

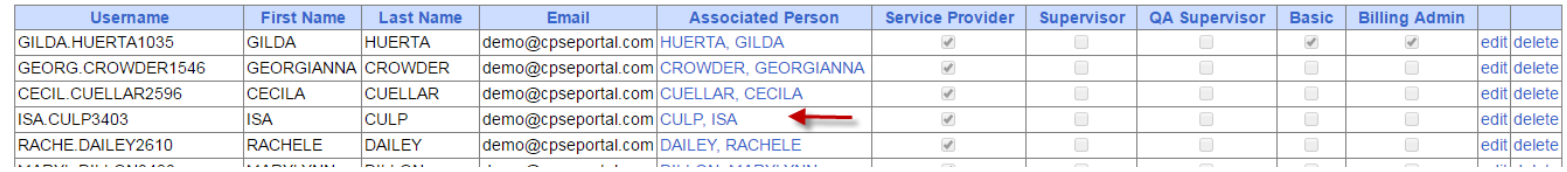

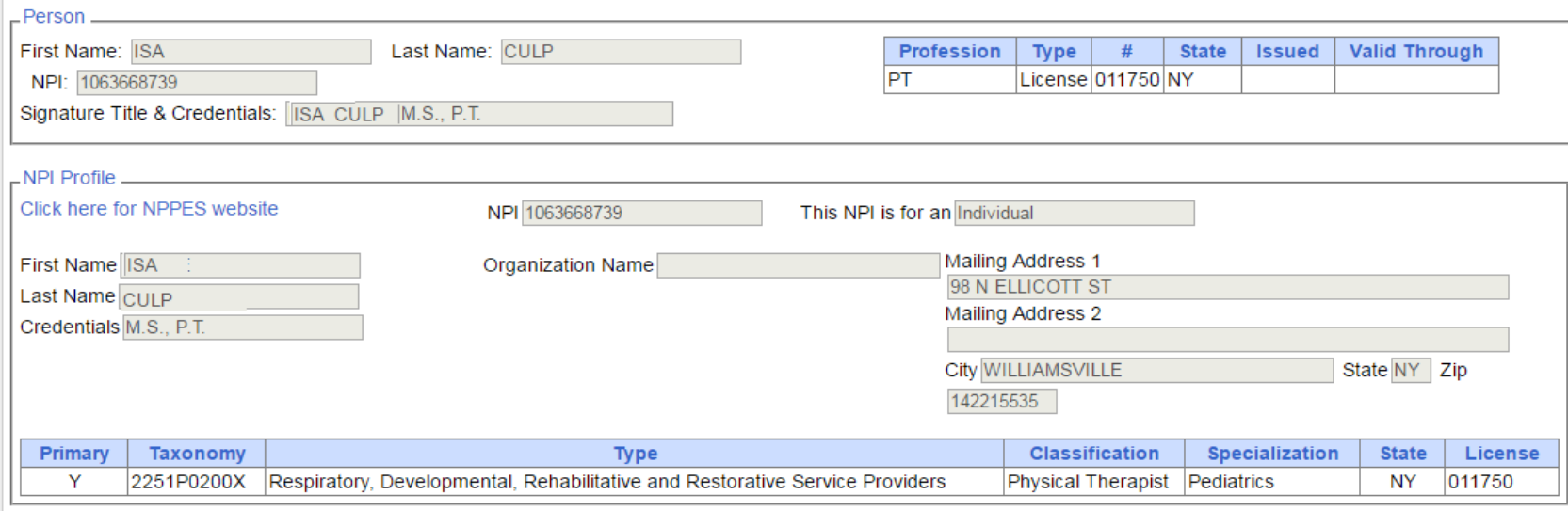

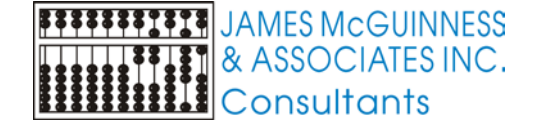

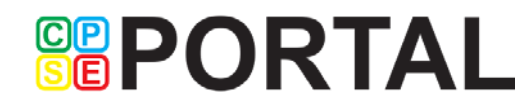

### Resetting Forgotten Passwords

 If you have forgotten your password you do not need to contact CPSE Portal support. You can reset your own password by using the Forgot Your Password? link on the Log In screen.

 On the Password Recovery page, enter your user name and click Submit. You will be emailed a new password.

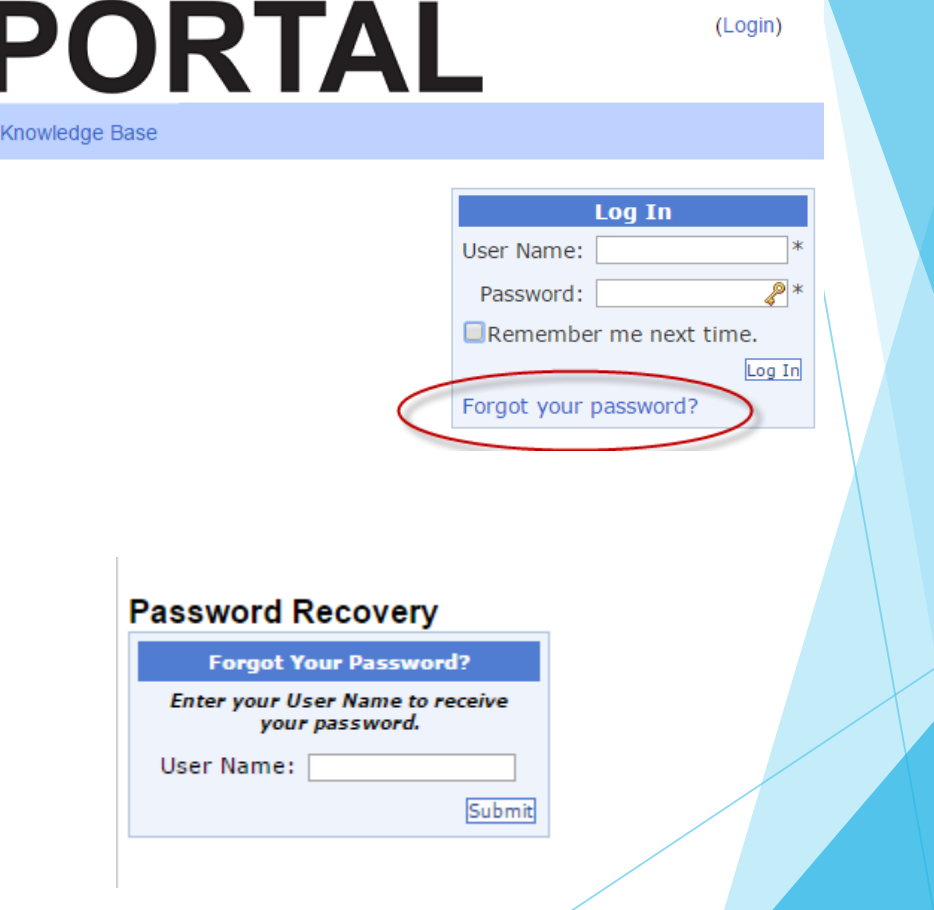

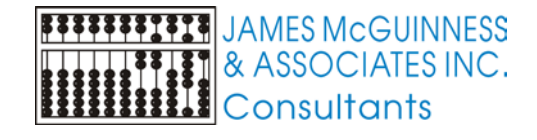

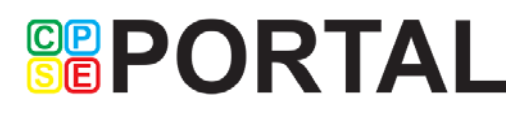

旧

Home

### Additional Information

Email [support@CPSEPortal.com](mailto:support@CPSEPortal.com)

- CPSE Portal support site [http://support.cpseportal.com](http://support.cpseportal.com/)
	- **Knowledge Base Articles**
- **Knowledge Base Menu from www.CPSEPortal.com**

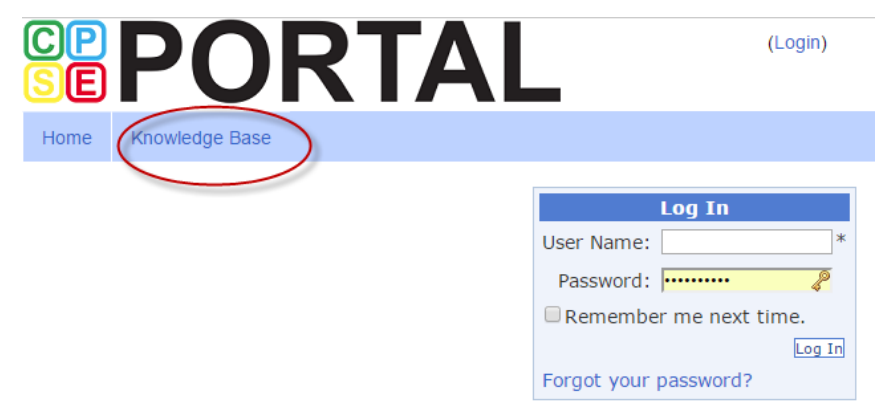

**SEPORTAL** 

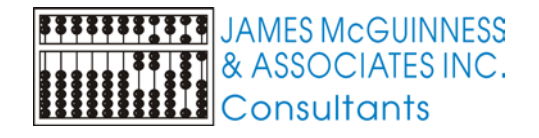